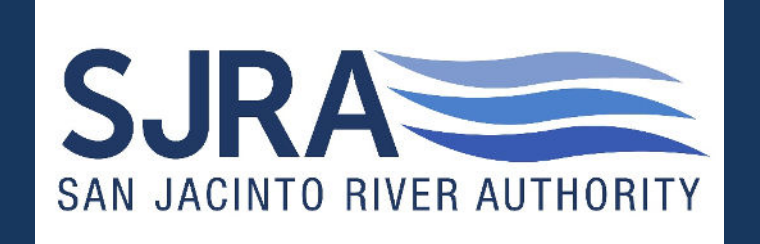

#### **Ionwave – Brazos Valley e-Marketplace**

#### Provided by: SJRA PROCUREMENT DEPARTMENT

#### Access the Brazos Valley e-Marketplace at

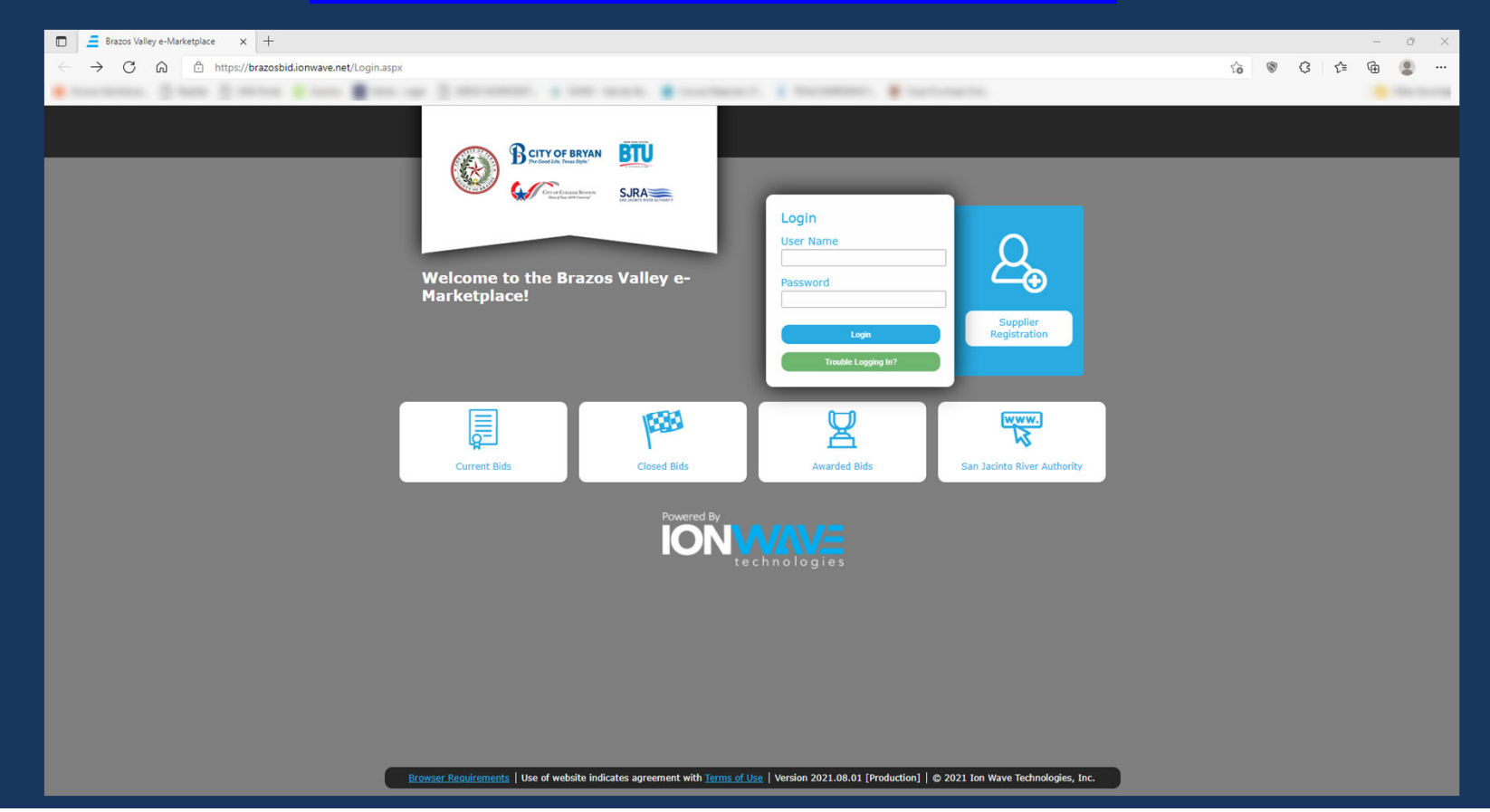

#### Click on 'Supplier Registration'

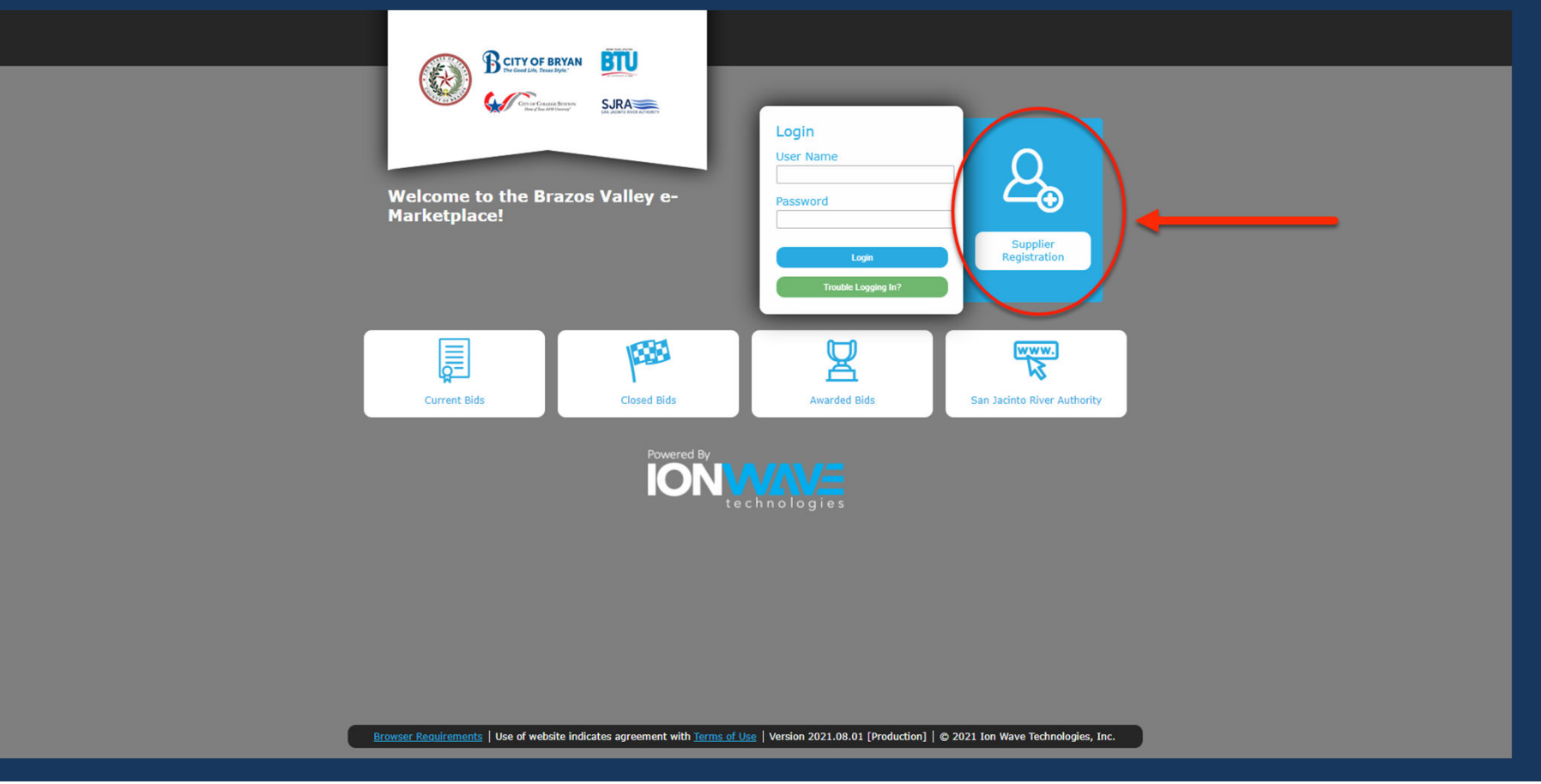

#### Enter 'Company Name', 'Main Phone' and DUNS (if applicable), then select 'Next'

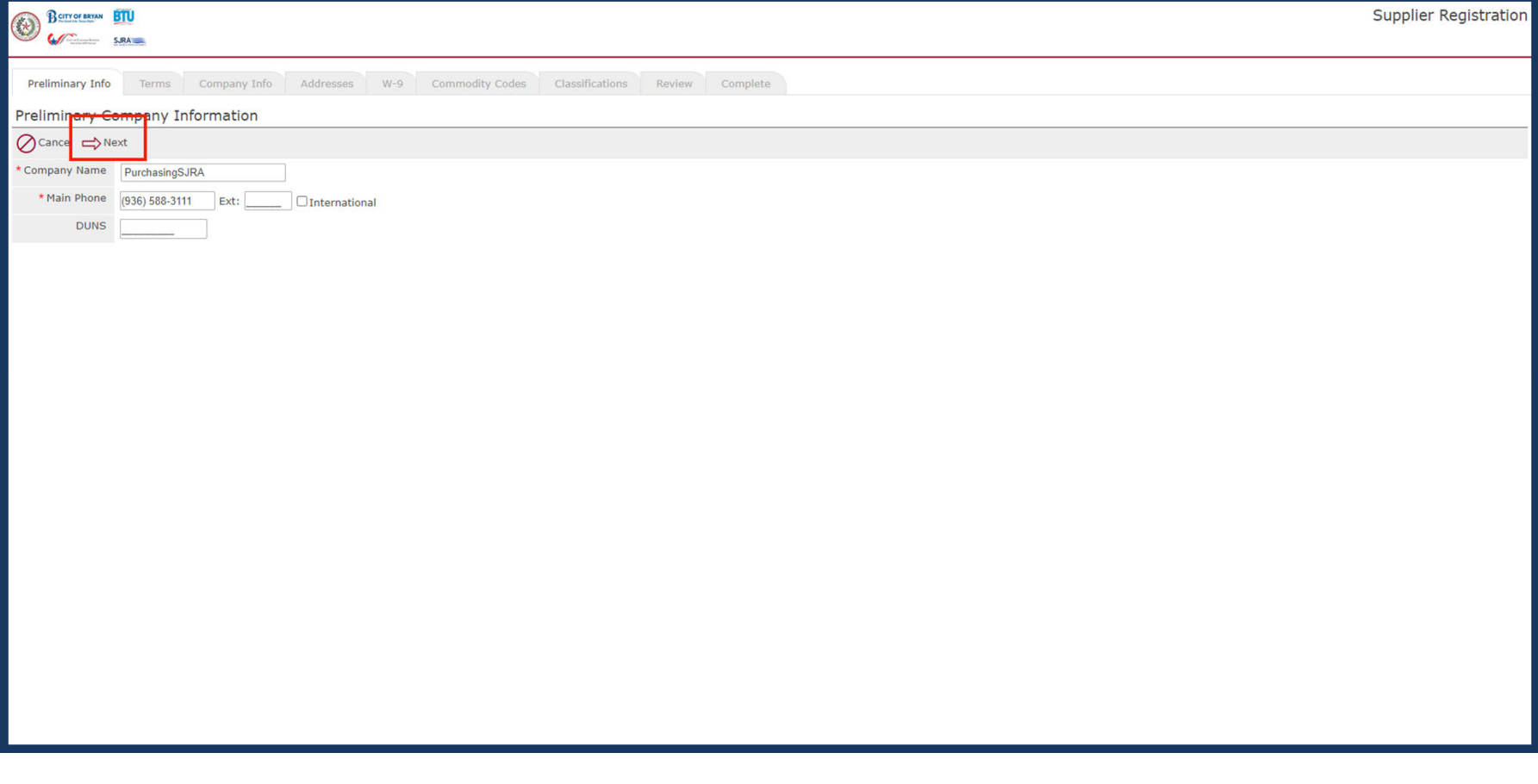

#### Accept the Brazos Valley e-Marketplace Terms & Conditions

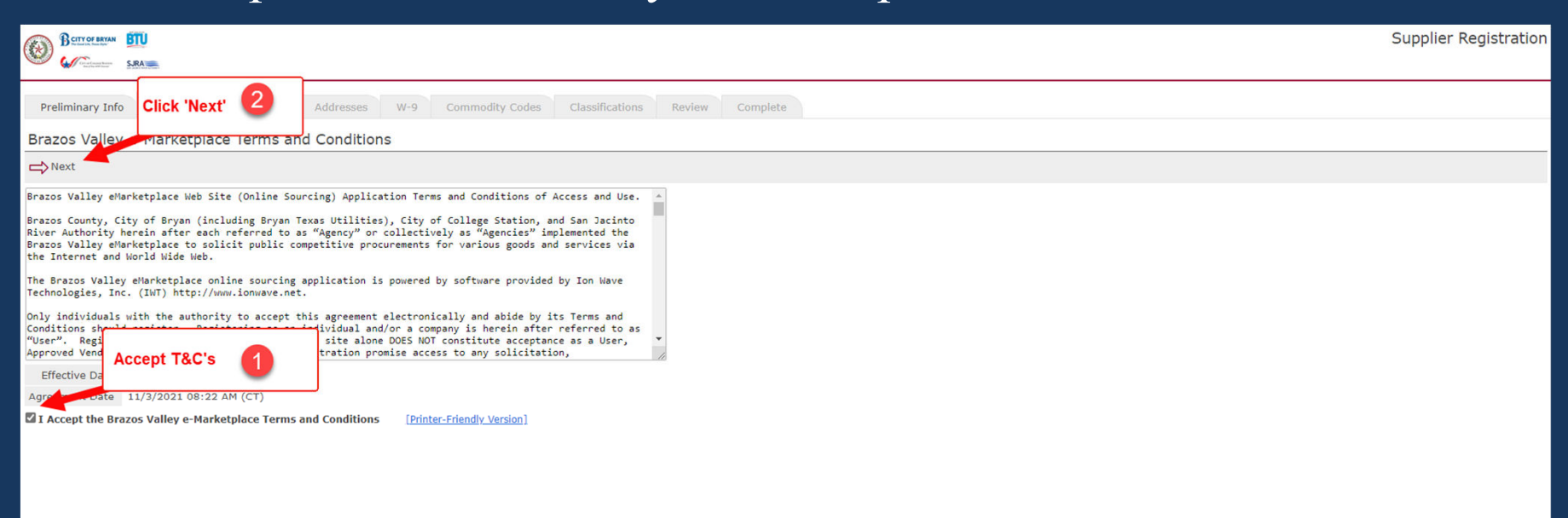

- 1. Enter information into the 'Company Information' section
- 2. Enter information into the 'User Information' section
- 3. Enter information into the 'Company Address' section
- 4. Press 'Save and Next'

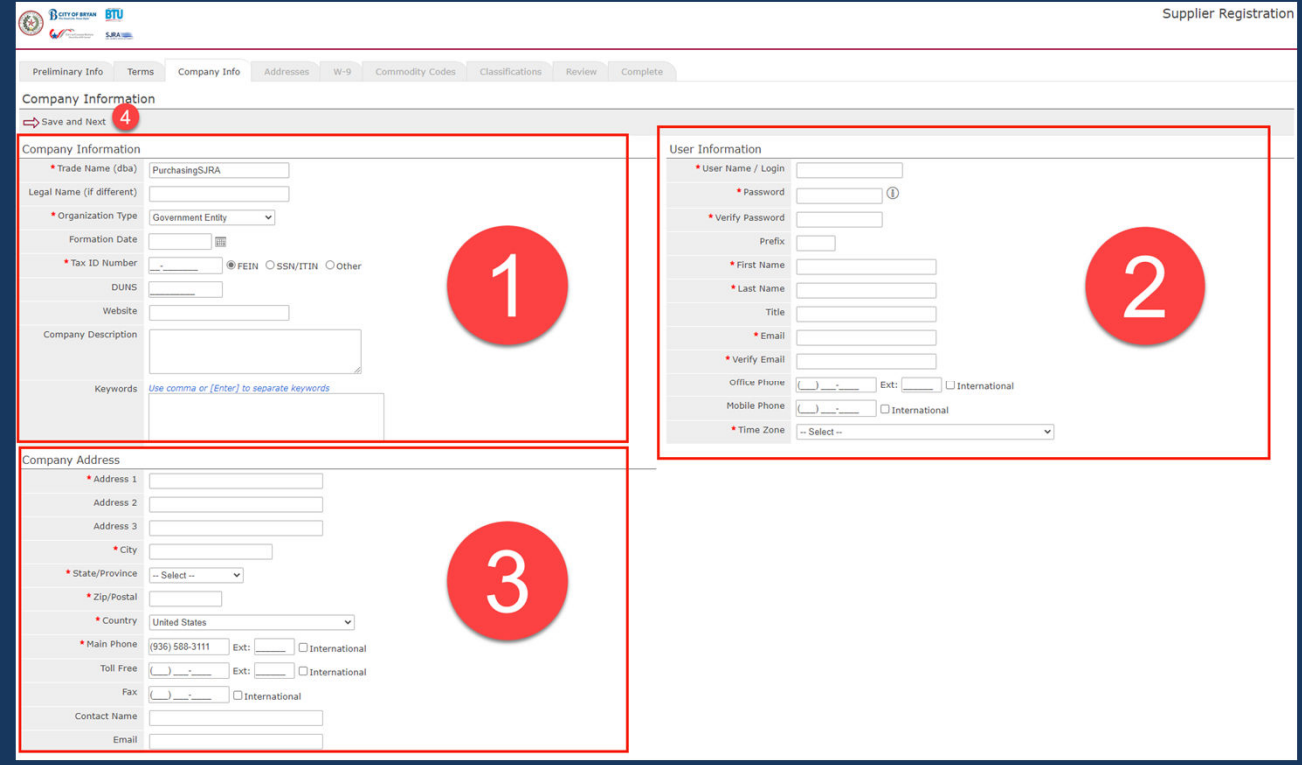

#### Select 'OK'

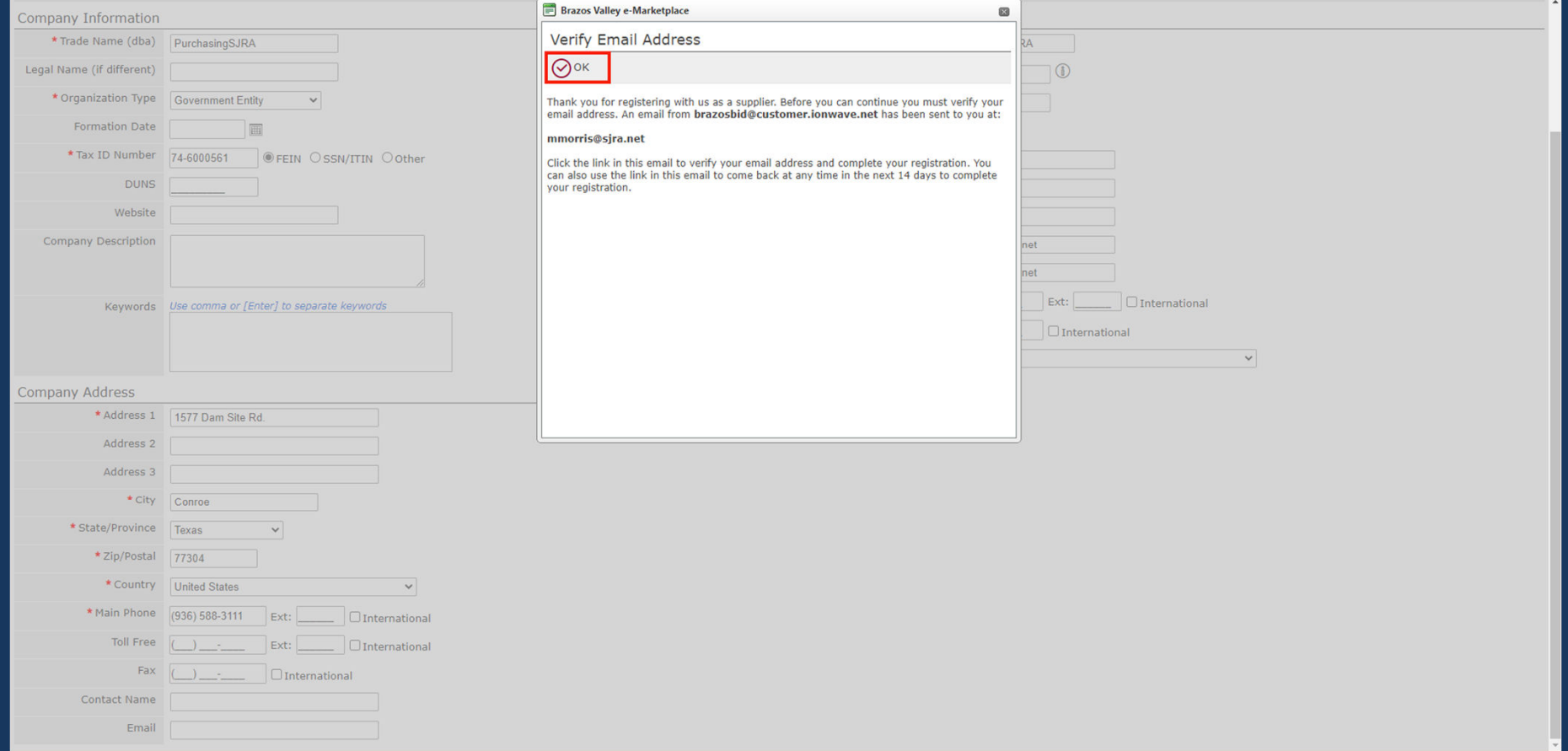

#### Go to email and click the link 'Click Here to Continue Registration'

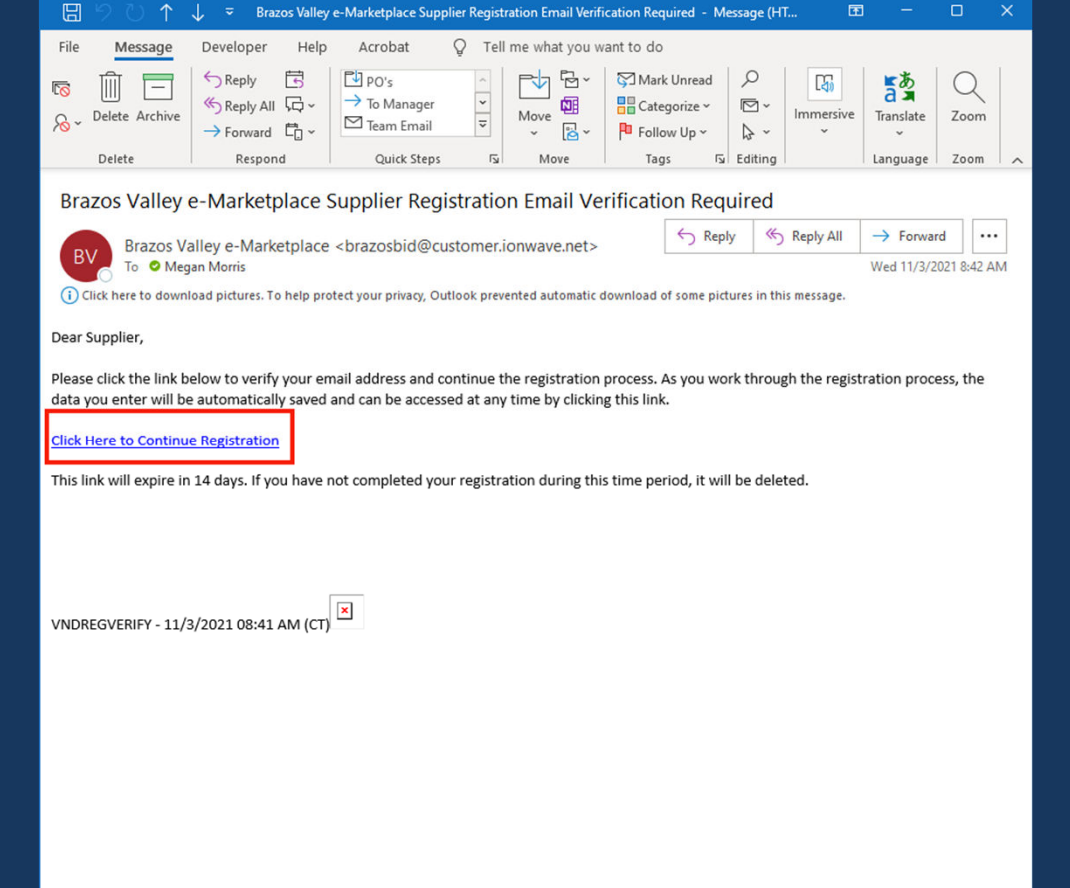

#### Click 'Save and Next'

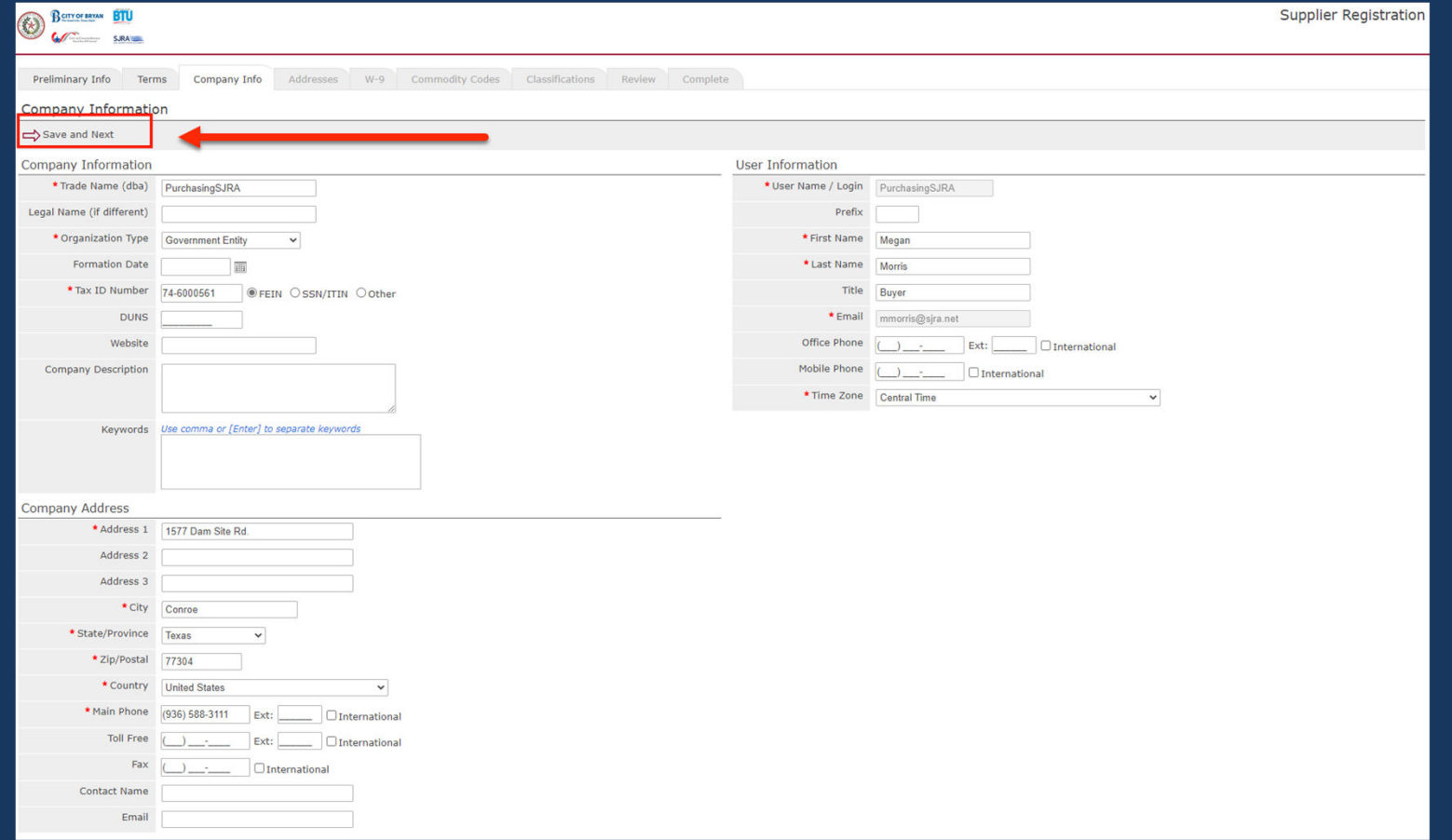

#### Click on 'Next'

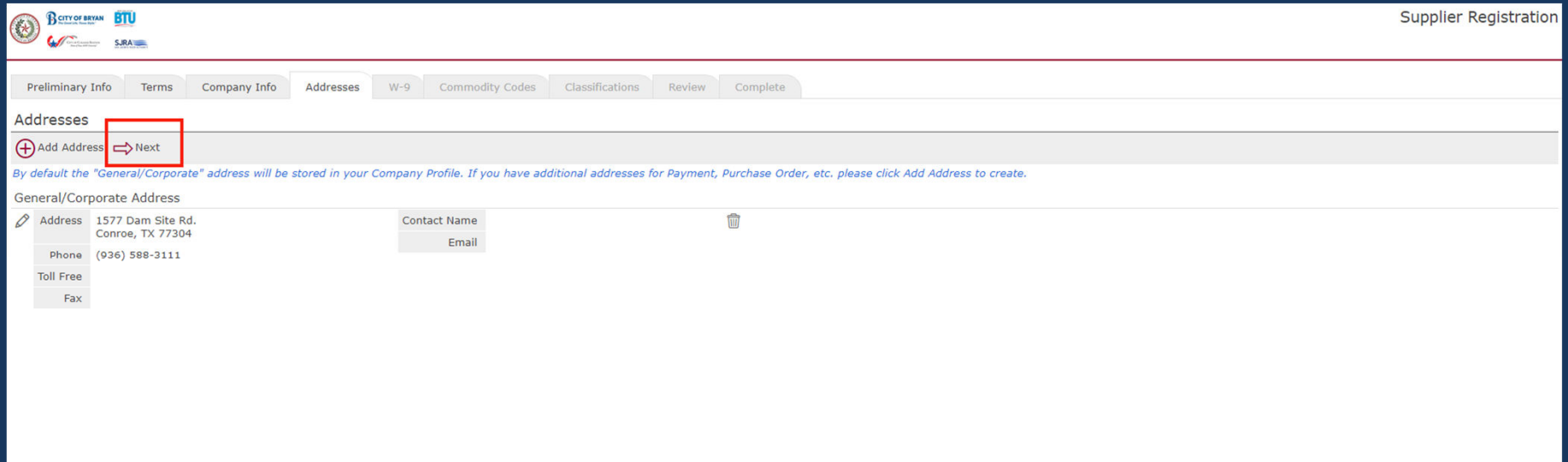

#### Verify correct information is entered, complete the 'Certification & Electronic Signature' section, then click on 'Save and Next'

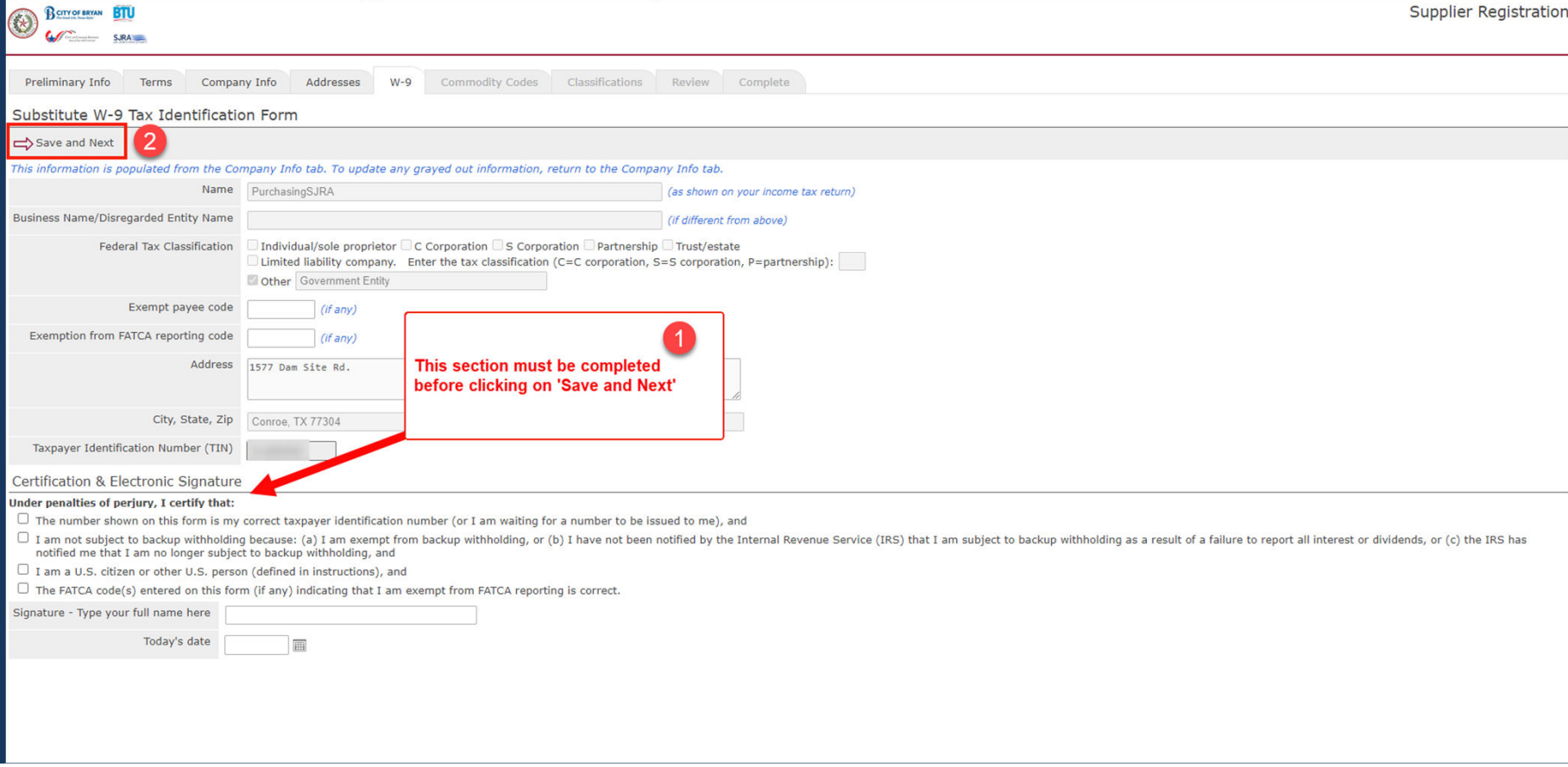

#### Select appropriate Commodity Codes, then click on "Save and Next'

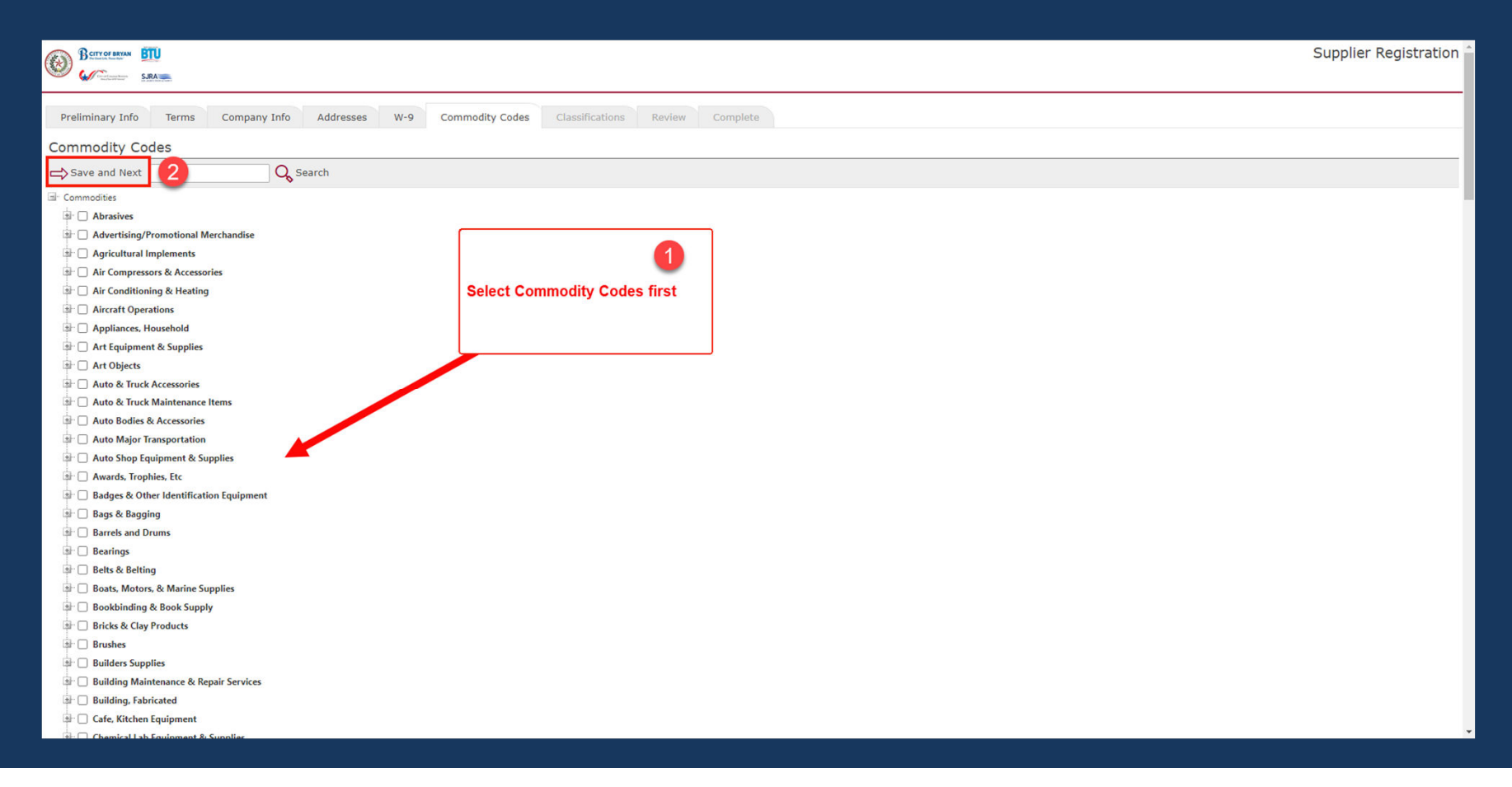

#### Select appropriate General Classification, then click on "Save and Next'

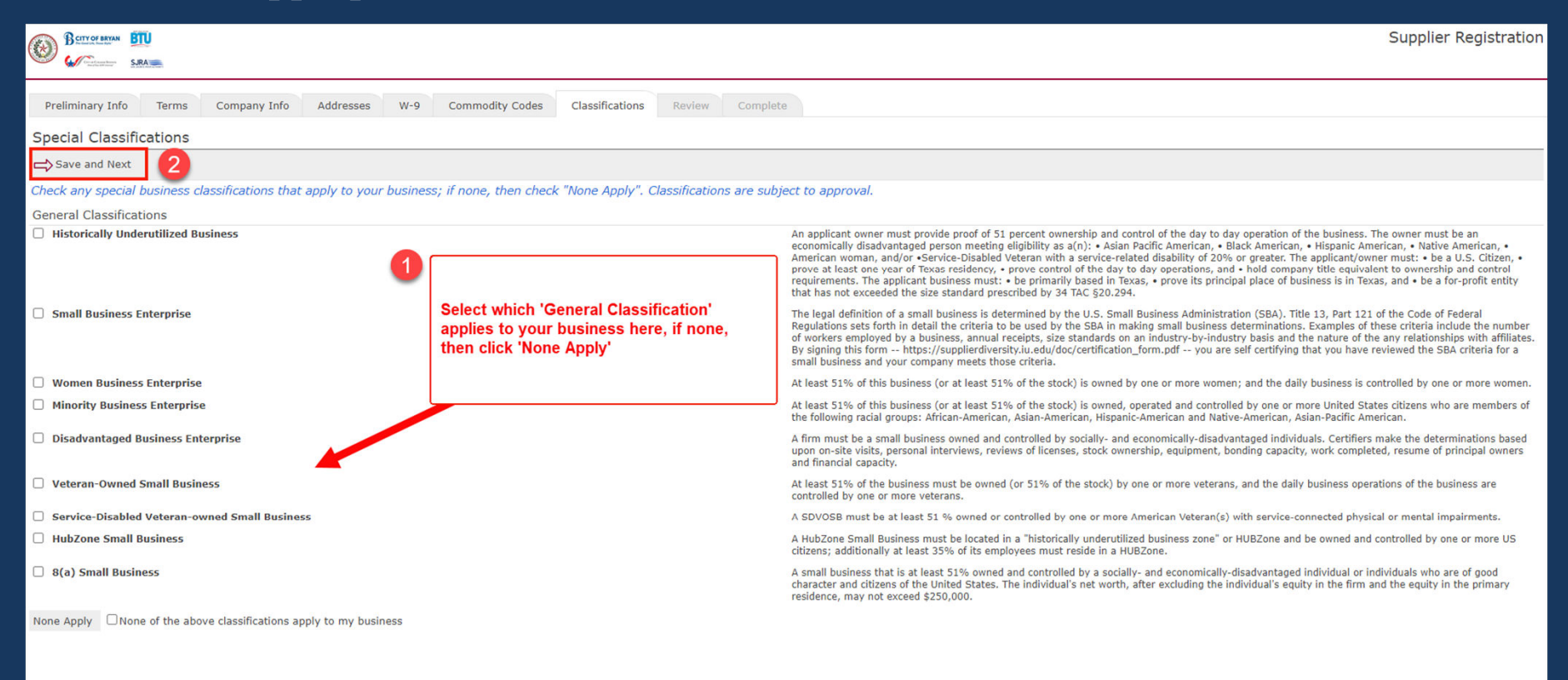

Review the information, if any edits need to be made, select the pencil icon next to the section needing the edits. Once complete, select 'Register Now'

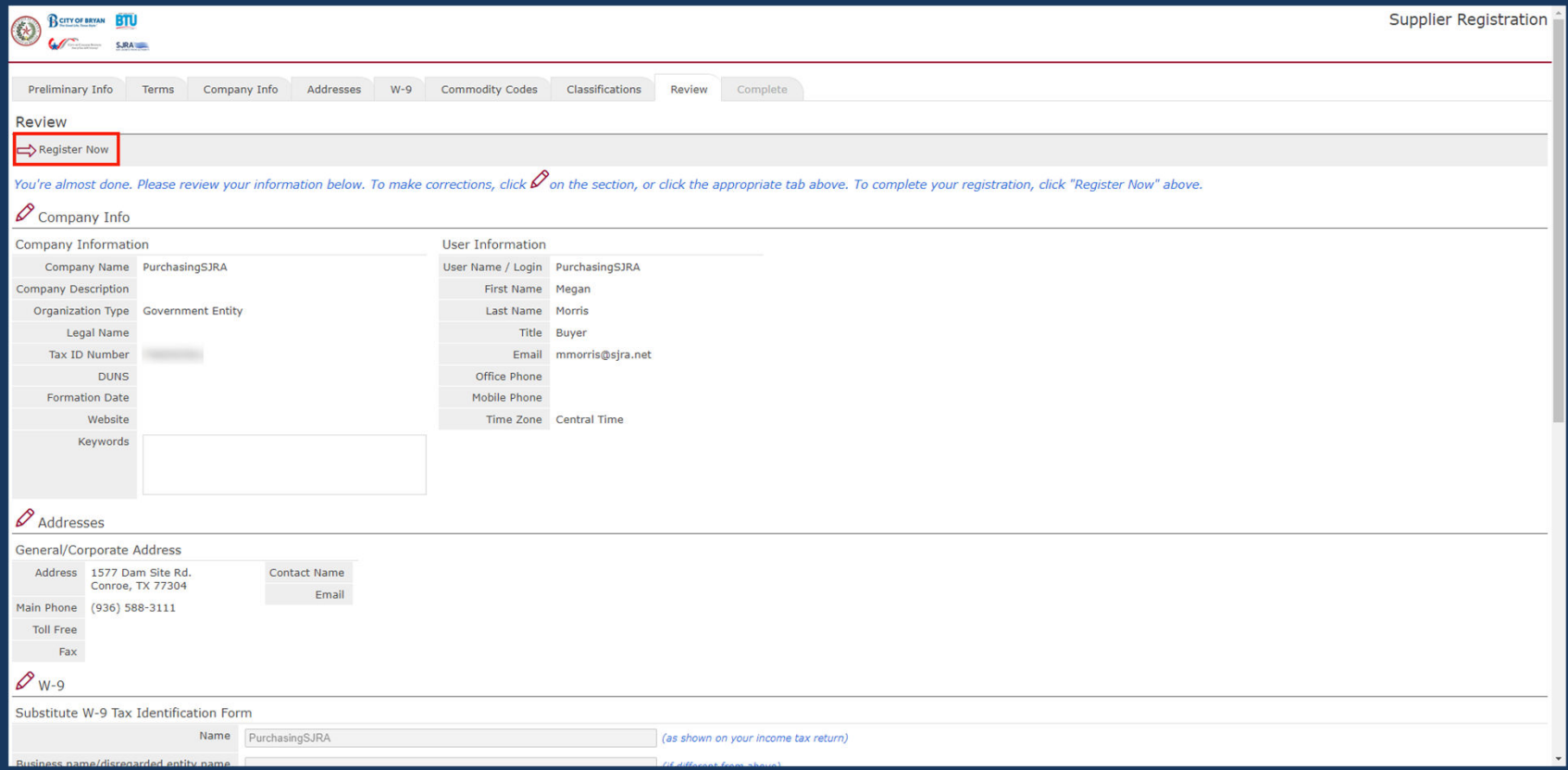

### **Supplier Registration – Complete**

#### Registration complete

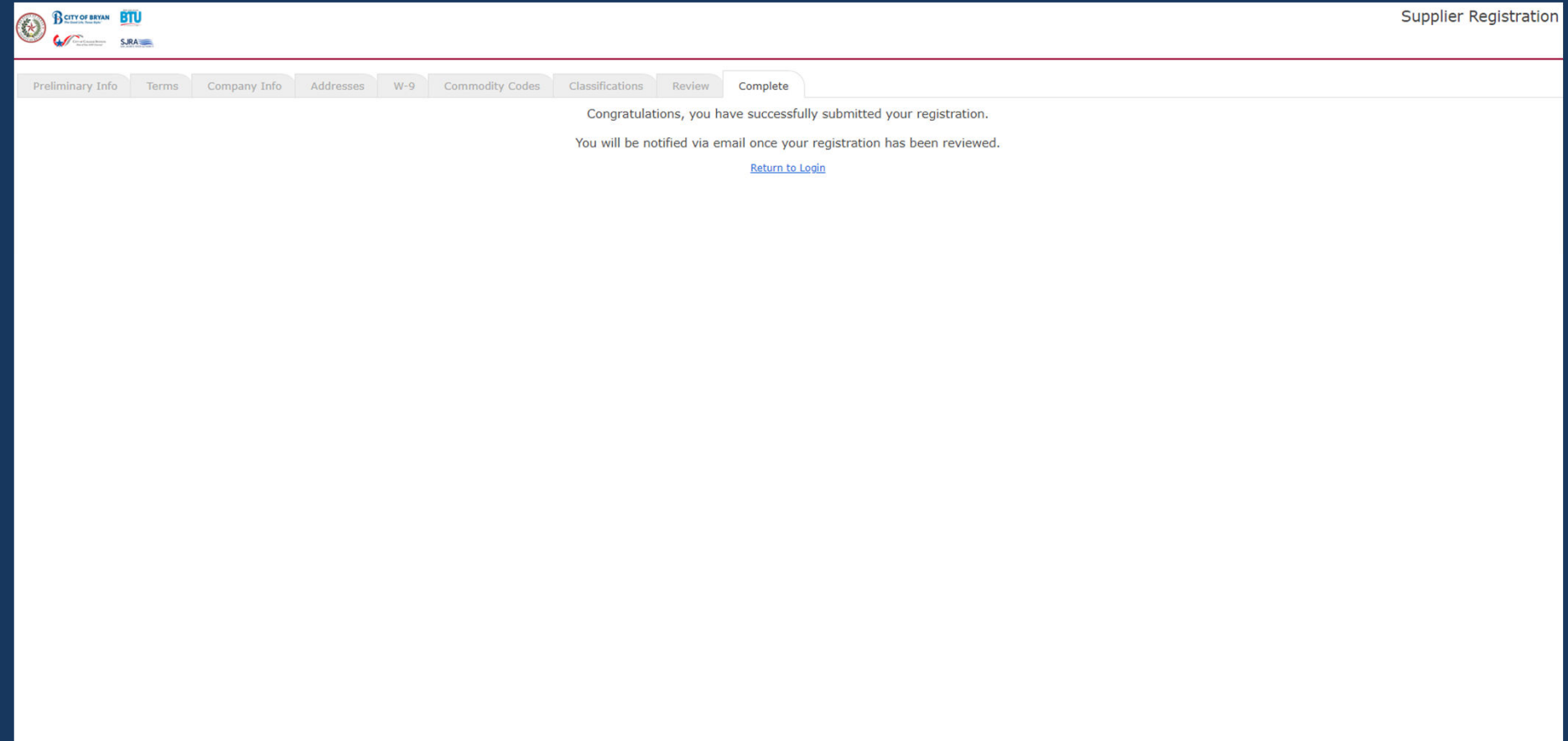